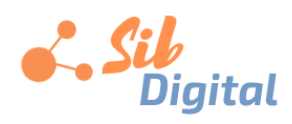

# Руководство системного администратора информационной системы управления проектами «Цифровой проект»

## Оглавление

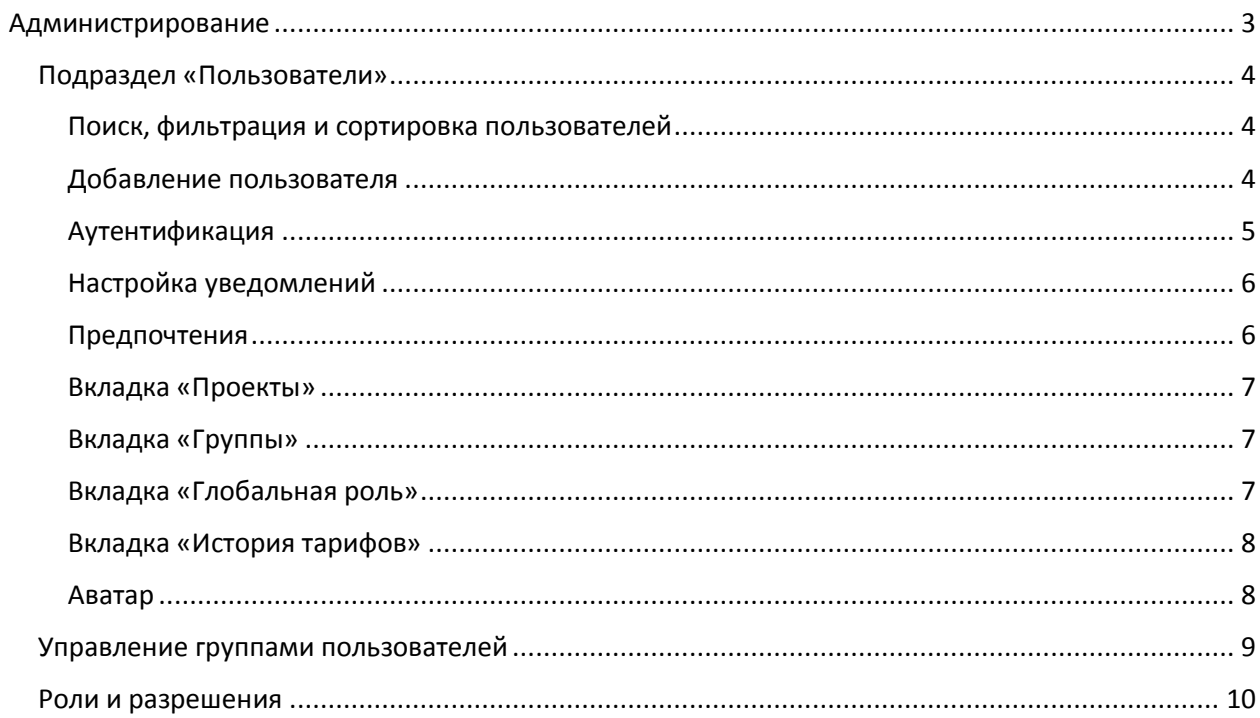

# <span id="page-2-0"></span>Администрирование

Зайти в раздел «Администрирование» информационной системы управления проектами (далее – ИСУП) «Цифровой проект» вы можете под учетной записью с правами администратора.

Если вы имеете права администратора, щелкните на аватаре пользователя в правом верхнем углу и выберите «Администрирование» в раскрывающемся меню (рис. 1).

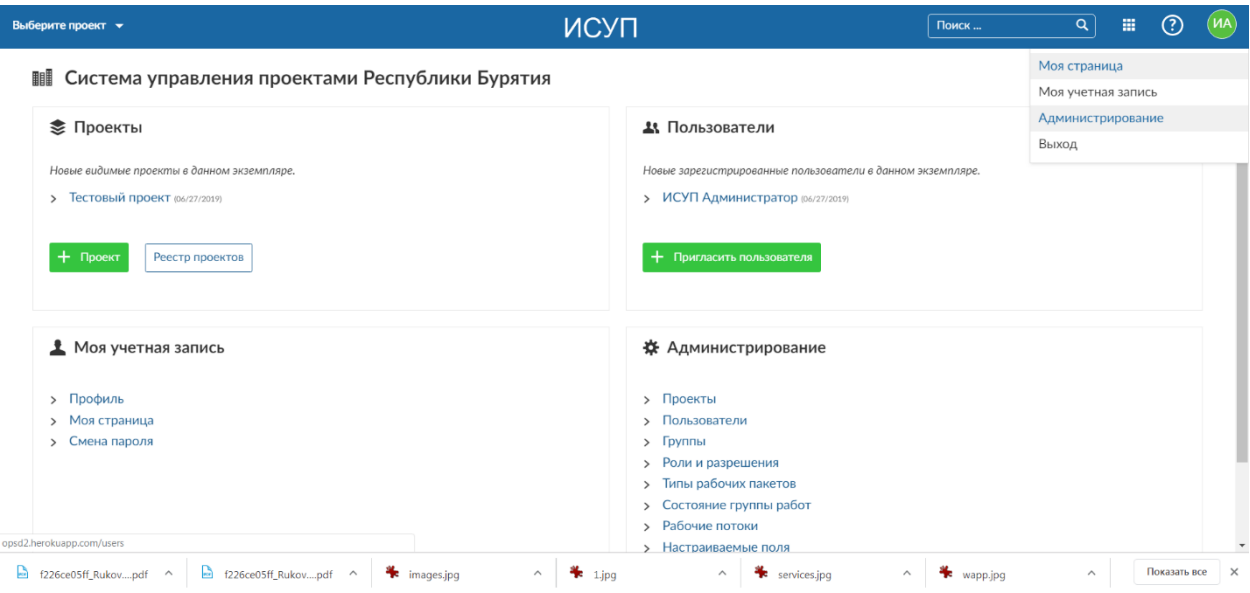

Рисунок 1. Вход в раздел «Администрирование» ИСУП «Цифровой проект»

## После входа в систему вы попадаете в раздел «Администрирование».

|                | Выберите проект •              |                                  |            |                      | ИСУП                                         |                      |                                                      | Поиск                    | $\alpha$<br>田 | ඹ                   | (MA)                     |
|----------------|--------------------------------|----------------------------------|------------|----------------------|----------------------------------------------|----------------------|------------------------------------------------------|--------------------------|---------------|---------------------|--------------------------|
|                | <b>1</b> Пользователи          | Администрирование ▶ Пользователи |            |                      |                                              |                      |                                                      |                          |               |                     |                          |
|                | 23. Группы                     | Пользователи                     |            |                      |                                              |                      |                                                      |                          |               | + Пользователь      |                          |
| ₩              | Роли и разрешения              |                                  |            |                      |                                              |                      |                                                      |                          |               |                     |                          |
| ∙              | Типы рабочих пакетов           | Состояние:                       |            | Bce(1)               | Имя:<br>$\blacktriangledown$                 |                      |                                                      |                          |               |                     |                          |
| $\overline{ }$ | Статусы пакета работ           |                                  |            |                      |                                              |                      |                                                      |                          |               |                     |                          |
|                | С Рабочий поток                | Применить                        | • Очистить |                      |                                              |                      |                                                      |                          |               |                     |                          |
|                | <b>ED</b> Настраиваемые поля   |                                  |            |                      |                                              |                      |                                                      |                          |               |                     |                          |
| $\clubsuit$    | Типовые риски                  | ВХОДНОЕ ИМЯ                      | ИМЯ        | <b>ФАМИЛИЯ</b>       | ЭЛЕКТРОННАЯ ПОЧТА                            | <b>АДМИНИСТРАТОР</b> | СОЗДАНО                                              | ПОСЛЕДНИЙ ВХОД В СИСТЕМУ |               |                     |                          |
| ᄳ              | Уровни контроля                | <b>MA</b> admin                  | ИСУП       | Администратор        | admin@example.net                            | $\checkmark$         | 2019-06-27 05:41:14 UTC                              | 06/29/2019 06:51 YTPA    |               |                     |                          |
| ≋              | Перечисления                   | $(1 - 1/1)$                      |            |                      |                                              |                      |                                                      |                          |               | Постранично: 20 100 |                          |
| ÷              | Настройки системы              |                                  |            |                      |                                              |                      |                                                      |                          |               |                     |                          |
| $\ddot{ }$     | LDAP - аутентифи $\rightarrow$ |                                  |            |                      |                                              |                      |                                                      |                          |               |                     |                          |
| $\bullet$      | Цвета                          |                                  |            |                      |                                              |                      |                                                      |                          |               |                     |                          |
| <b>B</b>       | Типы расходов                  |                                  |            |                      |                                              |                      |                                                      |                          |               |                     |                          |
| D.             | Экспорт карт конфигура         |                                  |            |                      |                                              |                      |                                                      |                          |               |                     |                          |
|                |                                |                                  |            |                      |                                              |                      |                                                      |                          |               |                     |                          |
|                | f226ce05ff_Rukovpdf ^          | $f226ce05ff_Rukovpdf$ ^          |            | $\bullet$ images.jpg | $\ddot{\bullet}$ 1.jpg<br>$\curvearrowright$ | $\wedge$             | $\triangleq$ services.jpg<br>$\widehat{\phantom{a}}$ | $\triangleq$ wapp.jpg    | $\wedge$      | Показать все        | $\overline{\phantom{1}}$ |

Рисунок 2. Раздел «Администрирование» ИСУП «Цифровой проект»

Используя меню навигации слева, вы можете получить доступ к разным подразделам раздела «Администрирование» (рис.2).

## <span id="page-3-0"></span>Подраздел «Пользователи»

|                | Выберите проект ▼              |                                  |                                |                       |                    | ИСУП                   |                      |              | Поиск                             |                          | $\overline{a}$          | 靈 | ⑦                   | (MA)                     |
|----------------|--------------------------------|----------------------------------|--------------------------------|-----------------------|--------------------|------------------------|----------------------|--------------|-----------------------------------|--------------------------|-------------------------|---|---------------------|--------------------------|
| $\mathbf{A}$   | Пользователи                   | Администрирование • Пользователи |                                |                       |                    |                        |                      |              |                                   |                          |                         |   |                     |                          |
|                | 21 Группы                      |                                  | Пользователи<br>+ Пользователь |                       |                    |                        |                      |              |                                   |                          |                         |   |                     |                          |
| ₩              | Роли и разрешения              |                                  |                                |                       |                    |                        |                      |              |                                   |                          |                         |   |                     |                          |
| ∙              | Типы рабочих пакетов           | Состояние:                       |                                | Bce(1)                | $\pmb{\mathrm{v}}$ | Имя:                   |                      |              |                                   |                          |                         |   |                     |                          |
| ٠              | Статусы пакета работ           |                                  |                                |                       |                    |                        |                      |              |                                   |                          |                         |   |                     |                          |
| $\circ$        | Рабочий поток                  | Применить                        | • Очистить                     |                       |                    |                        |                      |              |                                   |                          |                         |   |                     |                          |
|                | <b>ED</b> Настраиваемые поля   |                                  |                                |                       |                    |                        |                      |              |                                   |                          |                         |   |                     |                          |
| 4              | Типовые риски                  | ВХОДНОЕ ИМЯ                      | <b>RMN</b>                     | <b>ФАМИЛИЯ</b>        |                    | ЭЛЕКТРОННАЯ ПОЧТА      | <b>АДМИНИСТРАТОР</b> | СОЗДАНО      |                                   | ПОСЛЕДНИЙ ВХОД В СИСТЕМУ |                         |   |                     |                          |
| ॵ              | Уровни контроля                | <b>MA</b> admin                  | ИСУП                           | Администратор         |                    | admin@example.net      | $\checkmark$         |              | 2019-06-27 05:41:14 UTC           | 06/29/2019 06:51 YTPA    |                         |   |                     |                          |
| 狂              | Перечисления                   | $(1 - 1/1)$                      |                                |                       |                    |                        |                      |              |                                   |                          |                         |   | Постранично: 20 100 |                          |
| $\mathbf{c}^*$ | Настройки системы              |                                  |                                |                       |                    |                        |                      |              |                                   |                          |                         |   |                     |                          |
| ۳              | LDAP - аутентифи $\rightarrow$ |                                  |                                |                       |                    |                        |                      |              |                                   |                          |                         |   |                     |                          |
|                | <b>2</b> Цвета                 |                                  |                                |                       |                    |                        |                      |              |                                   |                          |                         |   |                     |                          |
| <b>B</b>       | Типы расходов                  |                                  |                                |                       |                    |                        |                      |              |                                   |                          |                         |   |                     |                          |
| D.             | Экспорт карт конфигура         |                                  |                                |                       |                    |                        |                      |              |                                   |                          |                         |   |                     |                          |
|                |                                |                                  |                                |                       |                    |                        |                      |              |                                   |                          |                         |   |                     |                          |
|                | f226ce05ff_Rukovpdf $\wedge$   | f226ce05ff_Rukovpdf ^            |                                | $\bigstar$ images.jpg | $\curvearrowright$ | $\ddot{\bullet}$ 1.jpg | $\wedge$             | services.jpg | $\triangleq$ wapp.jpg<br>$\wedge$ |                          | $\widehat{\phantom{a}}$ |   | Показать все        | $\overline{\phantom{1}}$ |

Рисунок 3. Подраздел «Пользователи»

#### <span id="page-3-1"></span>Поиск, фильтрация и сортировка пользователей

По умолчанию, у вас отображается таблица со всеми пользователями в системе.

В области фильтрации вы можете отфильтровать таблицу по активным пользователям или временно заблокированным. Также можно применить фильтр по конкретному имени пользователя (рис. 4).

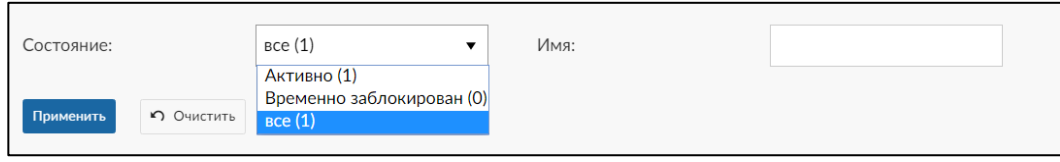

Рисунок 4. Фильтрация пользователей

Вы можете отсортировать таблицу пользователей по любому из столбцов таблицы: «Входное имя», «Фамилия» и т.д. – достаточно кликнуть мышью на заголовке любого из столбцов таблицы.

## <span id="page-3-2"></span>Добавление пользователя

Для добавления новой учетной записи пользователя нажмите , вы перейдете в окно добавления нового пользователя (рис. 5).

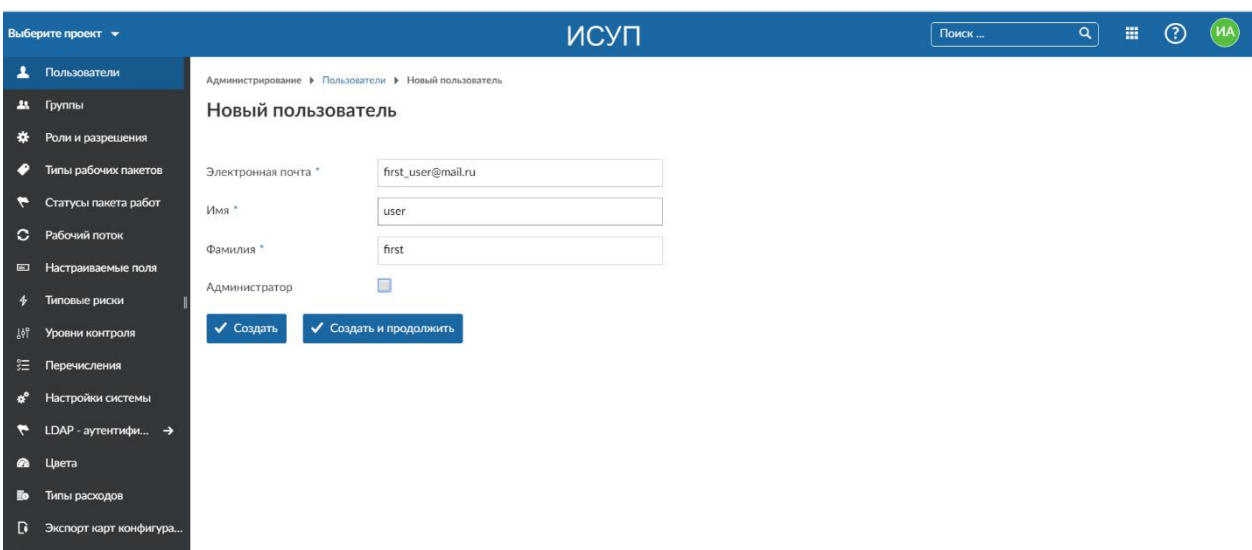

Рисунок 5. Добавление нового пользователя

Заполните поля и нажмите «Создать» - вы перейдете в окно установки параметров пользователя (рис. 6). Кнопка «Создать и продолжить» позволяет перейти к созданию следующей учетной записи.

Флаг «Администратор» предоставляет права администратора системы.

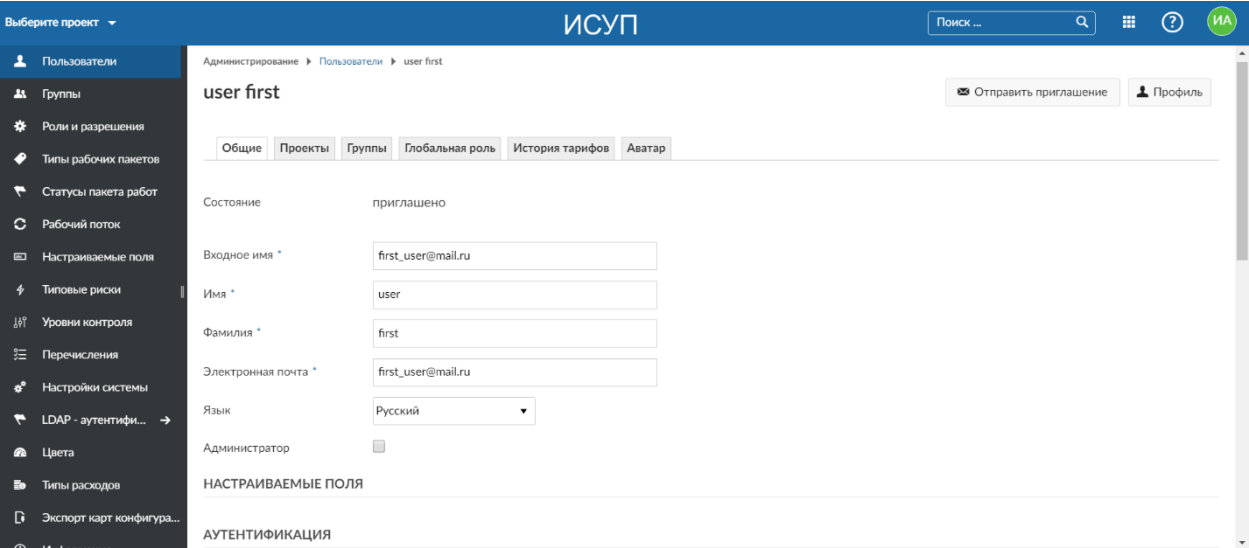

Рисунок 6. Окно установки параметров для нового пользователя

#### <span id="page-4-0"></span>Аутентификация

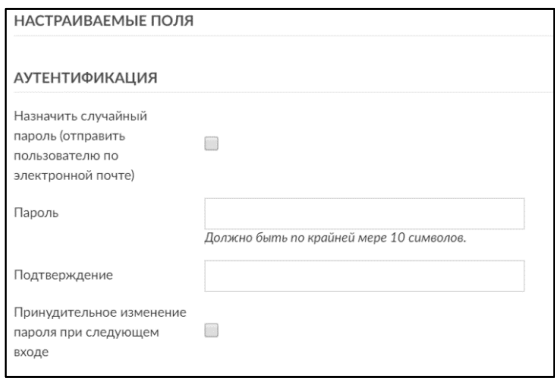

Рисунок 7. Параметры аутентификации для нового пользователя

В параметрах аутентификации можно сгенерировать случайный пароль и отправить его на электронную почту пользователя, либо установить пароль самостоятельно. Также можно установить параметр «Принудительное изменение пароля при следующем входе», тогда система запросит изменение пароля при следующем входе данного пользователя.

#### <span id="page-5-0"></span>Настройка уведомлений

## УВЕДОМЛЕНИЯ ПО ЭЛЕКТРОННОЙ ПОЧТЕ

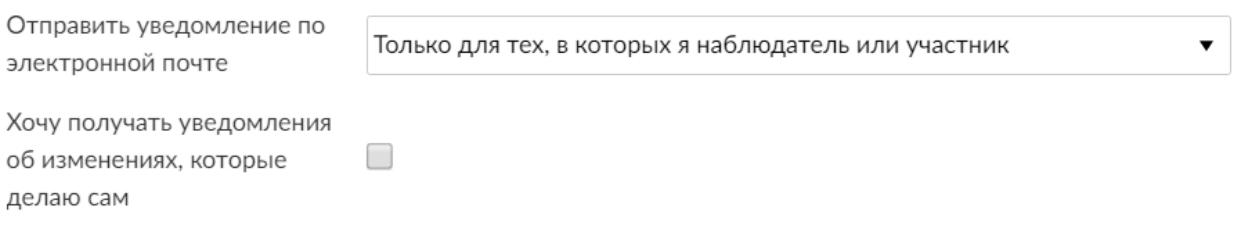

#### Рисунок 8. Настройка уведомлений для нового пользователя

В данных параметрах можно выбрать в каких случаях необходимо отправлять уведомления по электронной почте.

## Возможные варианты:

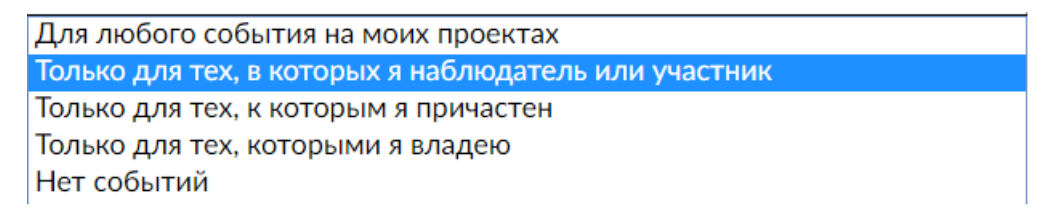

Если вы хотите получать уведомления о собственных действиях в системе,

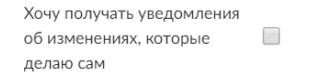

## то установите соответствующий флаг: .

#### <span id="page-5-1"></span>Предпочтения

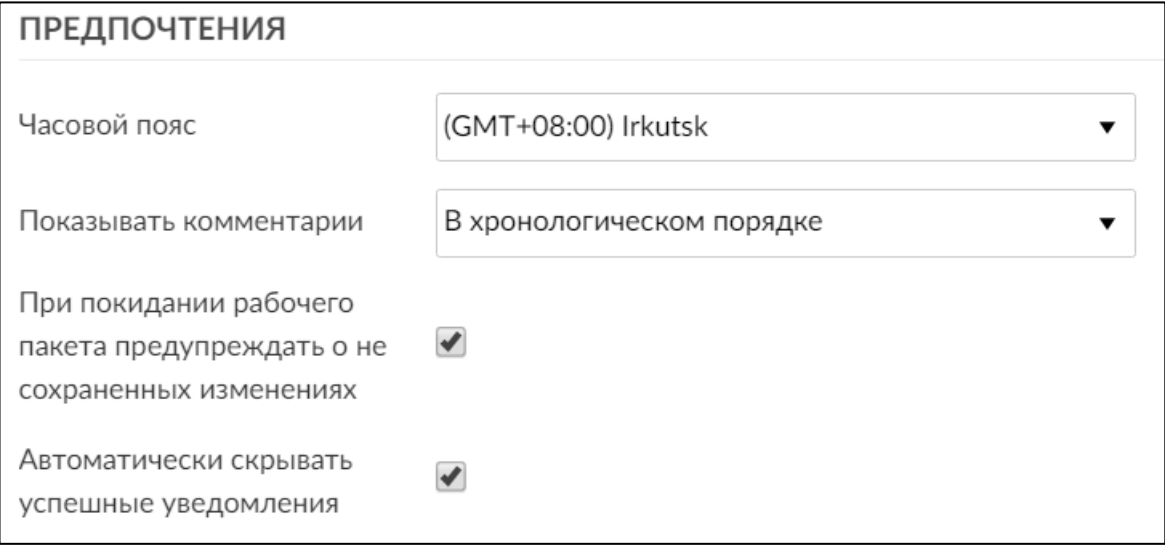

Рисунок 9. Настройка предпочтений для нового пользователя

В параметрах «Предпочтения» вы можете указать подходящий «Часовой пояс», порядок отображения комментариев, способы уведомлений системы о несохраненных изменениях и отображения уведомлений (рис. 9).

## <span id="page-6-0"></span>Вкладка «Проекты»

В данной вкладке для созданного пользователя можно выбрать проект и назначить его роль в проекте (рис. 10).

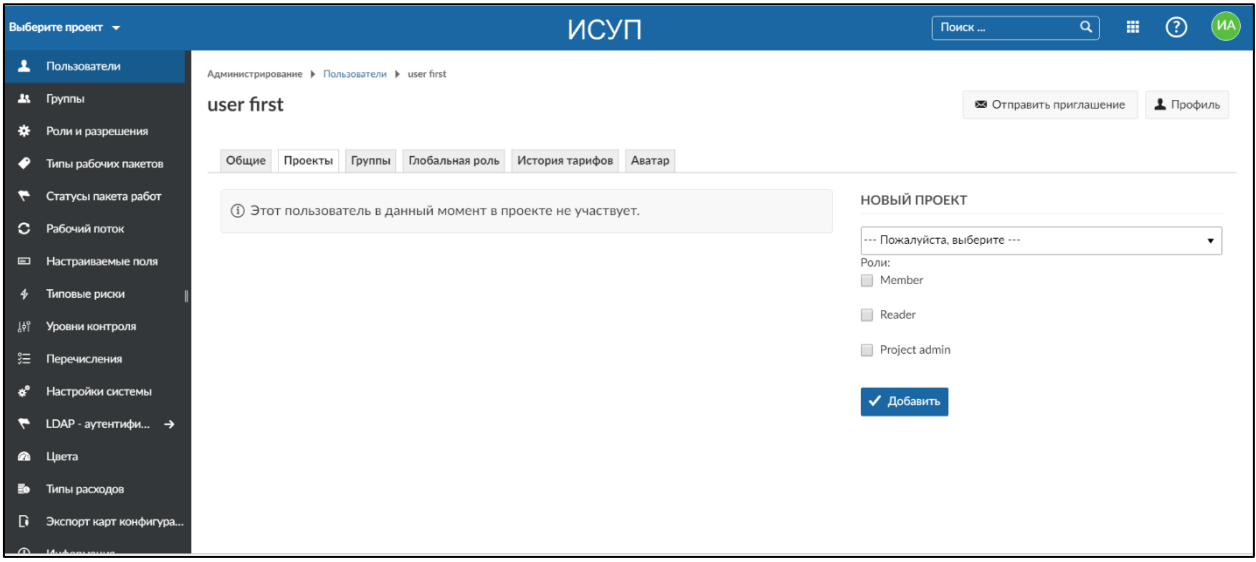

Рисунок 10. Настройка участия в проектах для нового пользователя

Существует 3 роли: Member – участник проекта; Reader – наблюдатель проекта; Project admin – Администратор проекта.

Один пользователь может участвовать в нескольких проектах, поэтому для разных проектов можно установить разные роли для выбранного пользователя.

## <span id="page-6-1"></span>Вкладка «Группы»

В данной вкладке, можно указать к какой группе принадлежит пользователь. Группы помогают проводить операции сразу над несколькими учетными записями пользователей и служат для облегчения работы администраторов системы.

## <span id="page-6-2"></span>Вкладка «Глобальная роль»

В данной вкладке созданному пользователю можно предоставить роль «Project Creator» - возможность создания проектов в системе (рис. 11).

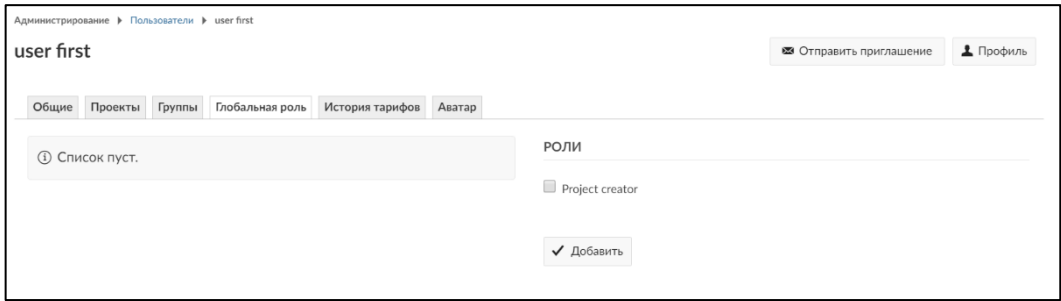

Рисунок 11. Установка глобальной роли для нового пользователя

#### <span id="page-7-0"></span>Вкладка «История тарифов»

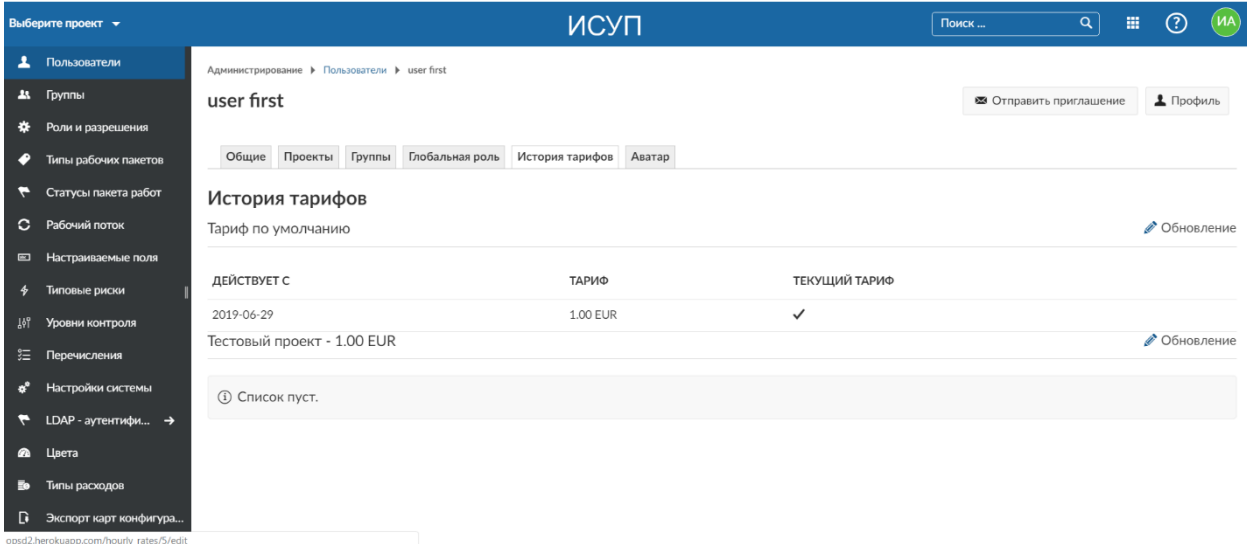

Рисунок 12. Настройка тарифов

Если вы используете плагин по стоимости, вы можете адаптировать тариф для пользователя в зависимости от проекта на вкладке History Rate. Ставки будут использоваться для расчета затрат, когда затраты регистрируются пользователем в проекте. Вы увидите все проекты, в которых участвует пользователь, а также все публичные проекты. Чтобы изменить тариф, нажмите кнопку «Обновить».

Кроме того, вы можете назначить ставку по умолчанию, которая будет использоваться, если не указана скорость проекта. Чтобы адаптировать тариф по умолчанию, нажмите «Обновить» для тарифов по умолчанию.

#### <span id="page-7-1"></span>Аватар

Пользователь может установить свой аватар или фотографию.

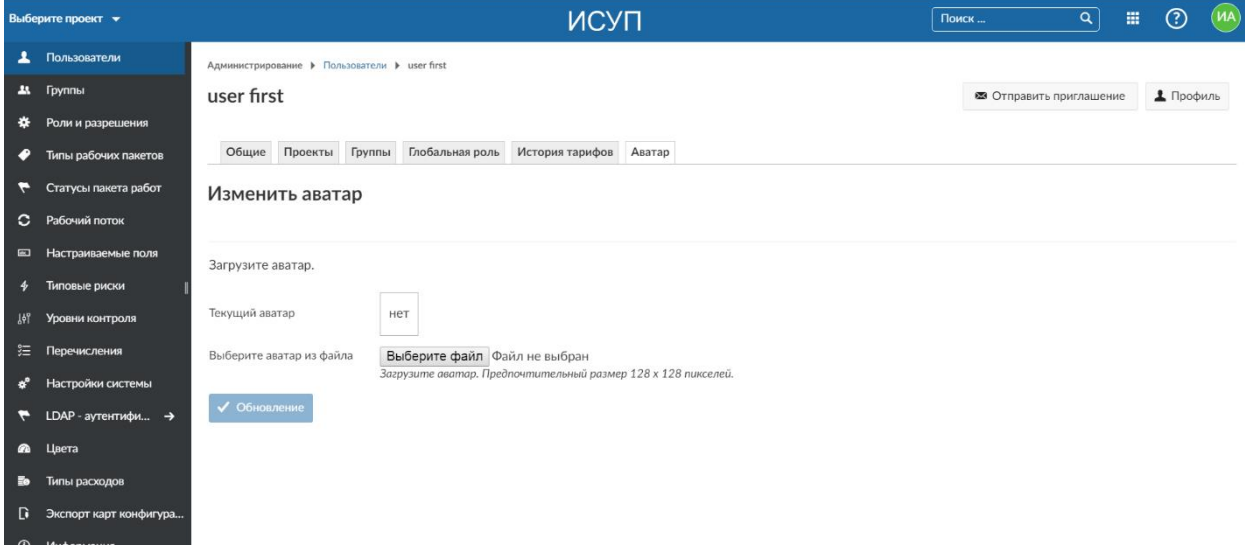

Рисунок 13. Установка аватара для нового пользователя

## <span id="page-8-0"></span>Управление группами пользователей

Группировка пользователей позволяет проводить некоторые операции над учетными записями в пакетном режиме.

Для создания группы нажмите кнопку + Группа, укажите имя группы и нажмите «Создать» (рис. 14).

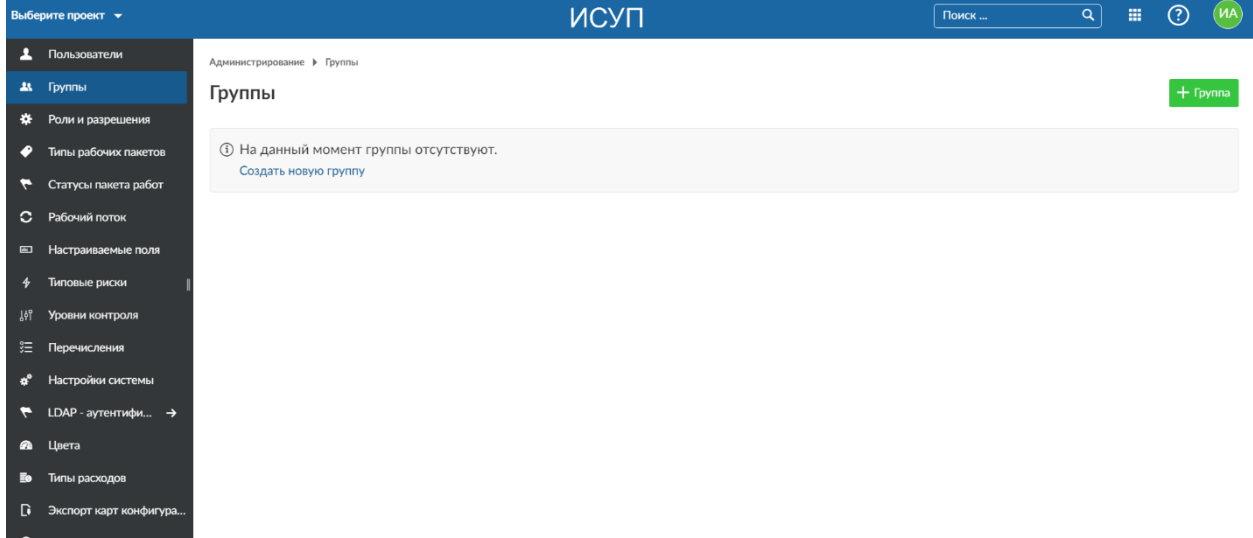

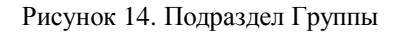

После того, как все необходимые группы созданы, включить пользователей в группы вы можете перейдя в подраздел «Пользователи», выбрав пользователя в таблице (кликнув по его «входному имени»), перейдя во вкладку «Группы» и выбрав галочкой необходимую группу (рис. 15).

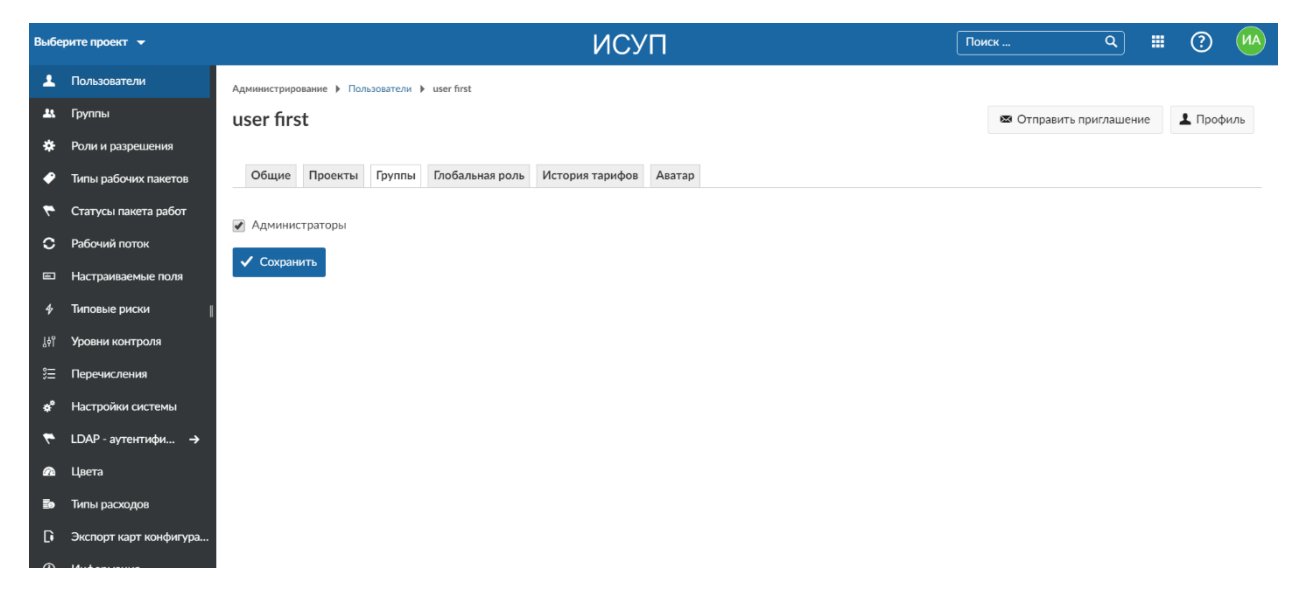

Рисунок 15. Включение пользователя в группы

## <span id="page-9-0"></span>Роли и разрешения

Система позволяет гибко настраивать роли под любые возможные варианты организации работ.

Роль - это набор разрешений, которые могут быть назначены любому участнику проекта. Несколько ролей могут быть назначены одному и тому же участнику проекта.

В отличие от «обычных» ролей проекта, глобальные роли - это всеобъемлющие роли, которые позволяют выполнять определенные действия (например, создавать проекты).

**Contract Contract** 

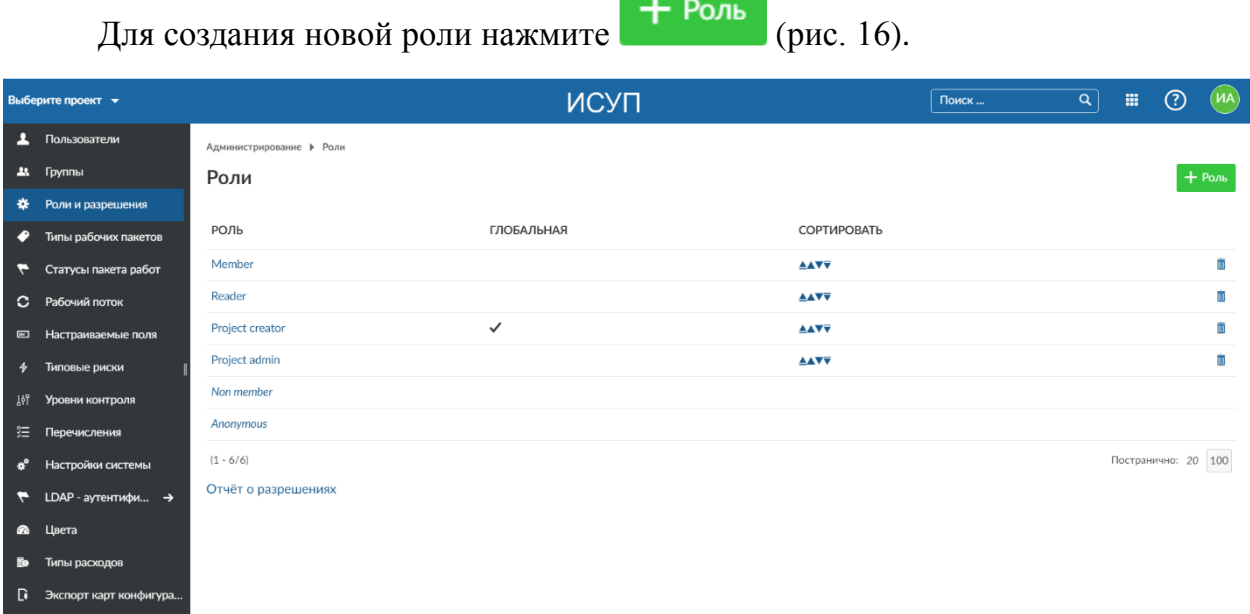

Рисунок 16. Подраздел Роли и разрешения

После этого, заполните следующие поля в форме (рис. 17):

- Название роли
- Определите, является ли роль глобальной
- Определите, могут ли рабочие пакеты быть назначены на роль

- Скопируйте рабочий процесс из существующей роли. В случае выбора роли из раскрывающегося списка будут скопированы соответствующие рабочие процессы (т. е. Изменение статуса для рабочих пакетов).

- Вы можете указать разрешения для каждого модуля OpenProject.

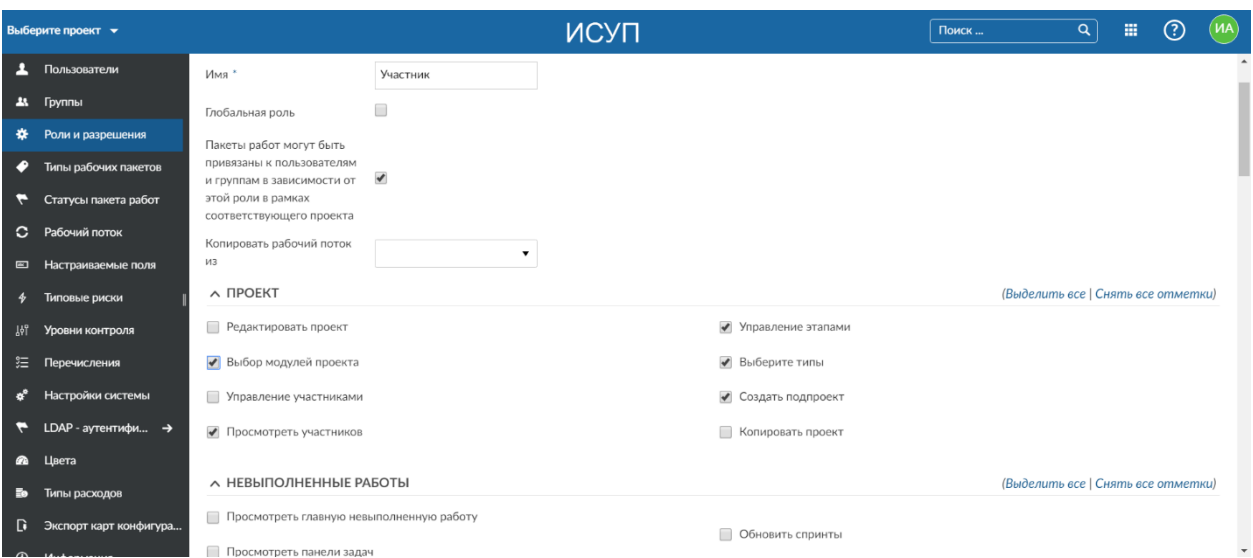

Рисунок 17. Установка разрешений для новой роли

Не забудьте нажать внизу страницы кнопку «Создать».

Для редактирования роли кликните по названию роли в общей таблице ролей, для удаления роли нажмите **II**.

## Типы рабочих пакетов

Типы рабочих пакетов – это виды работ, которые могут быть назначены исполнителям в проекте.

Перечень типов рабочих пакетов (по умолчанию) указан в основной таблице (рис. 18).

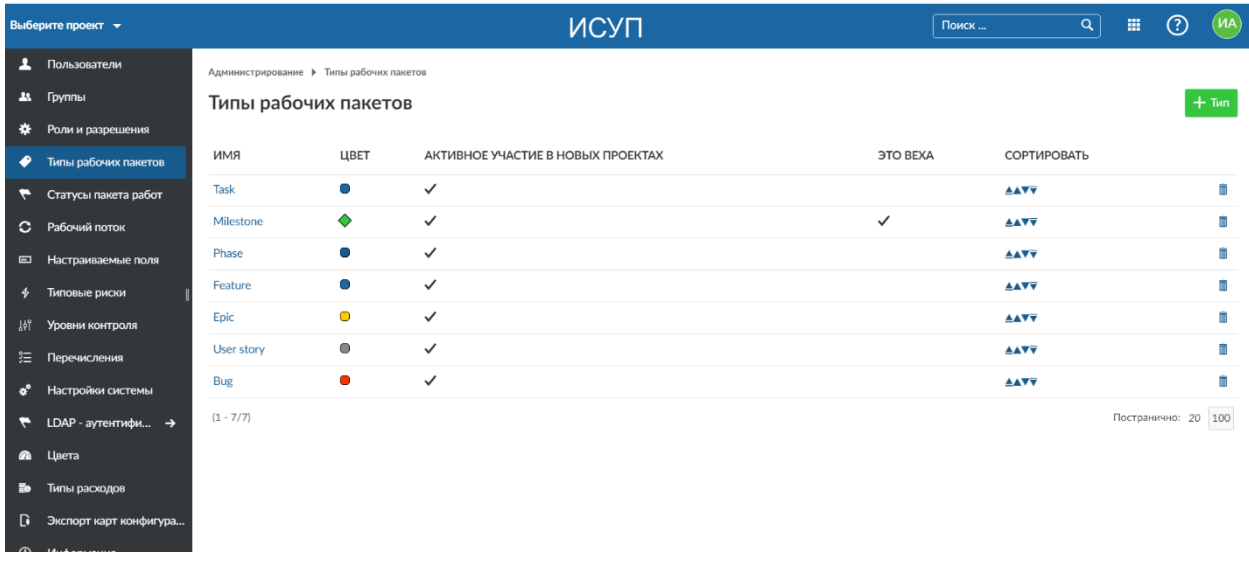

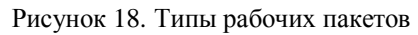

Для создания нового типа рабочего пакета нажмите **+ IMP**. Откроется новый диалог, в котором вы сможете указать следующее:

- название типа.

- должны ли рабочие пакеты с новым типом отображаться в дорожной карте.

- цвет рабочего пакета, который будет отображаться на временной шкале.

- должны ли рабочие пакеты отображаться в агрегированном представлении на временной шкале (когда выбран уровень агрегации).

- если вы установите флажок значения по умолчанию, тип будет предварительно выбран при создании нового проекта, что облегчает создание проектов со стандартными типами.

- укажите, должен ли рабочий пакет отображаться в качестве вехи в представлении временной шкалы.

- вы можете скопировать существующий рабочий процесс из уже существующего типа рабочего пакета.

Не забудьте нажать кнопку «Создать» (рис. 19).

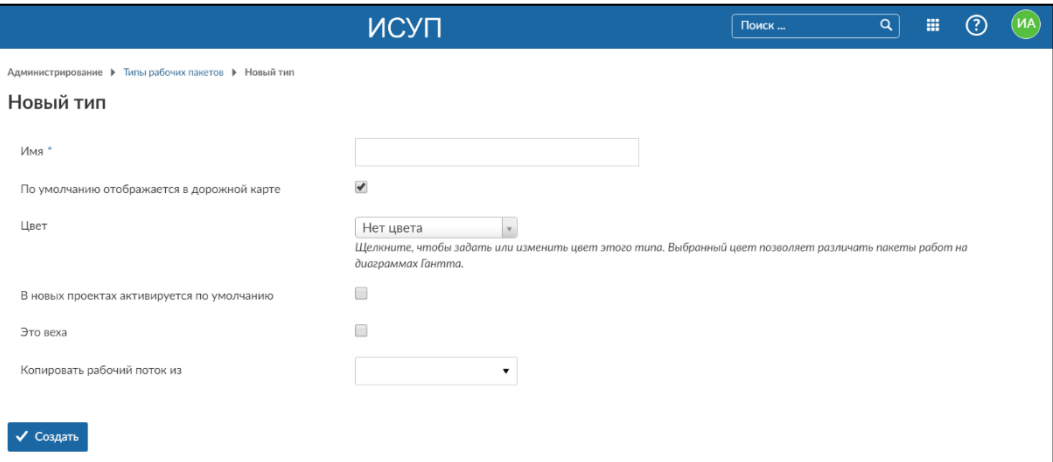

Рисунок 19. Создание нового типа рабочего пакета

Редактирование пакета работ осуществляется по нажатию на название пакета работ в перечне пакетов.

Для удаления пакета работ, нажмите  $\overline{m}$ .

## Статусы пакета работ

Под статусами пакетов работ понимается их текущее состояние с точки зрения выполнения задач (работ).

В подразделе «Статусы пакета работ» раздела Администрирование вы можете видеть все возможные статусы (рис. 20).

| Статусы пакета работ<br>+ Состояние |           |                       |                    |                                  |             |    |  |  |  |  |  |  |
|-------------------------------------|-----------|-----------------------|--------------------|----------------------------------|-------------|----|--|--|--|--|--|--|
| RMN                                 | ЦВЕТ      | ЗНАЧЕНИЕ ПО УМОЛЧАНИЮ | ПАКЕТ РАБОТ ЗАКРЫТ | ПАКЕТ РАБОТ ТОЛЬКО ДЛЯ ПРОСМОТРА | СОРТИРОВАТЬ |    |  |  |  |  |  |  |
| Не начат                            | $\circ$   | $\checkmark$          |                    |                                  | <b>AAVV</b> | m  |  |  |  |  |  |  |
| В работе                            | $\bullet$ |                       |                    |                                  | <b>AAVV</b> | ÎΠ |  |  |  |  |  |  |
| Завершен                            | $\circ$   |                       | $\checkmark$       |                                  | <b>AAVV</b> | īπ |  |  |  |  |  |  |
| Отменен                             | $\bullet$ |                       | $\checkmark$       |                                  | <b>AAVV</b> | m  |  |  |  |  |  |  |
| Отложен                             | $\bullet$ |                       |                    |                                  | <b>AAVV</b> | m  |  |  |  |  |  |  |
| На проверке                         | $\circ$   |                       |                    |                                  | <b>AAVV</b> | m  |  |  |  |  |  |  |
|                                     |           |                       |                    |                                  |             |    |  |  |  |  |  |  |

Рисунок 20. Окно статусов пакета работ

Для добавления нового статуса нажмите кнопку + Состояние, после чего вы перейдете в окно добавления нового статуса (рис. 21).

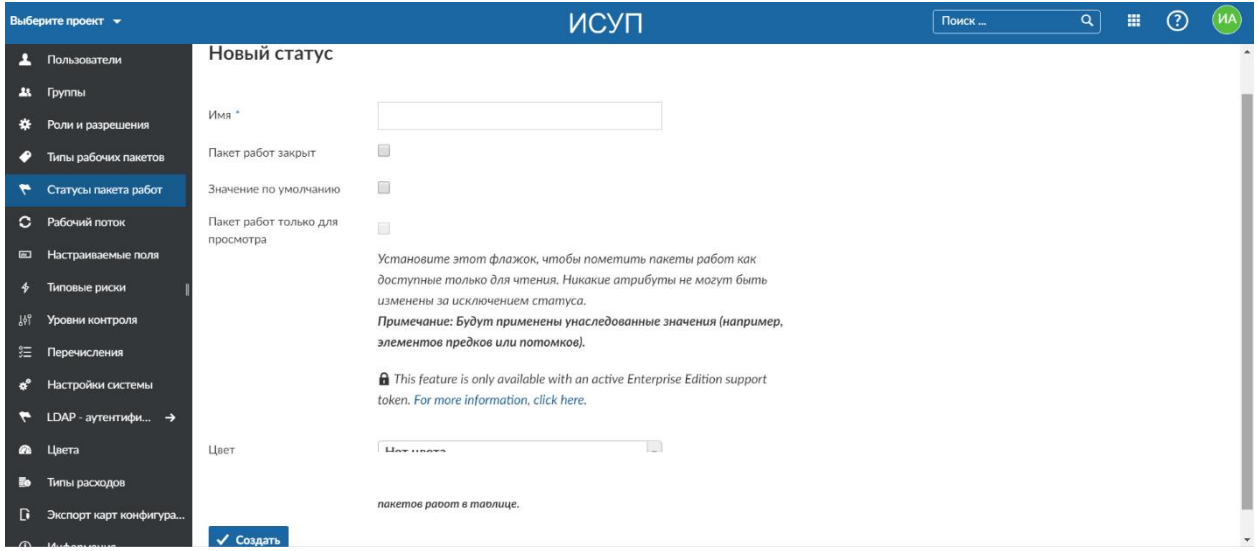

Рисунок 21. Добавление нового статуса

Укажите Имя нового статуса, при необходимости установите галочку, если статус предназначен для закрытого пакета работ, галочка «пакет работ только для просмотра» предназначена для пакетов работ «только для чтения», выберите цвет для нового статуса.

После указания всех параметров нажмите кнопку «Создать».

## Рабочий поток

Рабочим потоком в системе определяются разрешенные переходы между ролью и типом рабочего пакета, то есть какие изменения статуса могут быть реализованы определенной ролью в зависимости от типа рабочего пакета.

Например, для роли «Project admin» для типа рабочего пакета «Feature» допускаются переходы с текущего статуса «В работе» к новому статусу «Завершен» или «Отложен».

Для установления разрешенных переходов с текущего статуса на следующий выберите соответствующую Роль и Тип рабочего пакета, нажмите кнопку «Правка» - установите соответствующие галочки для статусов (рис. 22).

|                 | Выберите проект ▼              |                |                                                         |                       | ИСУП                                                                   |                          |                      | Поиск                    | $\alpha$<br>畫                      | $\circledR$<br>(MA) |  |  |  |  |
|-----------------|--------------------------------|----------------|---------------------------------------------------------|-----------------------|------------------------------------------------------------------------|--------------------------|----------------------|--------------------------|------------------------------------|---------------------|--|--|--|--|
| д               | Пользователи                   |                | Администрирование ▶ Рабочий поток                       |                       |                                                                        |                          |                      |                          |                                    |                     |  |  |  |  |
| $\mathbf{a}$    | Группы                         |                | Рабочий поток<br><b>В Копировать</b><br><b>1</b> Сводка |                       |                                                                        |                          |                      |                          |                                    |                     |  |  |  |  |
| ∗               | Роли и разрешения              |                |                                                         |                       |                                                                        |                          |                      |                          |                                    |                     |  |  |  |  |
| ∙               | Типы рабочих пакетов           |                | Роль                                                    | Project admin         | Тип<br>Feature<br>$\overline{\phantom{a}}$<br>$\overline{\phantom{a}}$ |                          |                      |                          |                                    |                     |  |  |  |  |
| ↽               | Статусы пакета работ           |                | ● Отображать только используемые этим типом состояния   |                       |                                                                        |                          |                      |                          |                                    |                     |  |  |  |  |
|                 | С Рабочий поток                |                |                                                         |                       |                                                                        |                          |                      |                          |                                    |                     |  |  |  |  |
|                 | Е Настраиваемые поля           |                | Правка                                                  |                       |                                                                        |                          |                      |                          |                                    |                     |  |  |  |  |
| $\clubsuit$     | Типовые риски                  |                |                                                         |                       |                                                                        |                          |                      |                          |                                    |                     |  |  |  |  |
| ្រុះ            | Уровни контроля                |                |                                                         |                       |                                                                        | НОВЫЕ СТАТУСЫ РАЗРЕШЕНЫ  |                      |                          | (Выделить все   Снять все отметки) |                     |  |  |  |  |
| ≋               | Перечисления                   |                |                                                         | $\checkmark$ HE HAYAT | $\checkmark$ B PAGOTE                                                  | √ ЗАВЕРШЕН               | V OTMEHEH            | <b>V ОТЛОЖЕН</b>         | $\checkmark$ HA <b>ПРОВЕРКЕ</b>    |                     |  |  |  |  |
| s.              | Настройки системы              |                | $\checkmark$<br><b>HE HAYAT</b>                         | $\blacklozenge$       | $\blacktriangledown$                                                   | $\overline{\mathcal{L}}$ | $\blacktriangledown$ | $\overline{\mathcal{L}}$ | $\blacktriangledown$               |                     |  |  |  |  |
|                 | LDAP - аутентифи $\rightarrow$ |                | $\checkmark$ B PABOTE                                   | $\blacktriangledown$  | $\overline{\mathcal{L}}$                                               | $\blacktriangledown$     | $\blacktriangledown$ | $\blacktriangledown$     | $\checkmark$                       |                     |  |  |  |  |
|                 | <b>@</b> Цвета                 |                | √ ЗАВЕРШЕН                                              | $\blacklozenge$       | $\blacktriangledown$                                                   | $\blacktriangledown$     | $\blacktriangledown$ | $\blacktriangledown$     | $\blacktriangledown$               |                     |  |  |  |  |
|                 |                                | ТЕКУШИЙ СТАТУС | V OTMEHEH                                               | $\blacktriangledown$  | $\blacktriangledown$                                                   | $\blacktriangledown$     | $\blacktriangledown$ | $\blacktriangledown$     | $\blacktriangledown$               |                     |  |  |  |  |
| <b>B</b>        | Типы расходов                  |                | √ ОТЛОЖЕН                                               | $\blacktriangledown$  | $\overline{\mathcal{A}}$                                               | $\overline{\mathcal{L}}$ | $\blacktriangledown$ | $\overline{\mathcal{A}}$ | $\blacktriangledown$               |                     |  |  |  |  |
| D<br>$\sqrt{2}$ | Экспорт карт конфигура         |                | $\checkmark$ HA <b>ПРОВЕРКЕ</b>                         | $\blacktriangledown$  | $\overline{\mathcal{A}}$                                               | $\blacktriangledown$     | $\blacktriangledown$ | $\blacktriangledown$     | $\blacktriangledown$               | $\mathbf{v}$        |  |  |  |  |

Рисунок 22. Настройка переходов рабочего потока

Дополнительно, можно установить переходы между статусами, если пользователь является автором или правопреемником (рис. 23).

|                | Выберите проект $\rightarrow$  |                |                                                                                   |                       | ИСУП                    |                         |           | Поиск                                   | (MA)<br>෬<br>$\alpha$<br>冊         |  |
|----------------|--------------------------------|----------------|-----------------------------------------------------------------------------------|-----------------------|-------------------------|-------------------------|-----------|-----------------------------------------|------------------------------------|--|
| А              | Пользователи                   |                | А ДОПОЛНИТЕЛЬНЫЕ ПЕРЕХОДЫ ДОПУСКАЮТСЯ, ЕСЛИ ПОЛЬЗОВАТЕЛЬ ЯВЛЯЕТСЯ АВТОРОМ         |                       |                         |                         |           |                                         |                                    |  |
| $\mathbf{a}$   | Группы                         |                |                                                                                   |                       | НОВЫЕ СТАТУСЫ РАЗРЕШЕНЫ |                         |           |                                         |                                    |  |
| ∗              | Роли и разрешения              |                |                                                                                   | $\checkmark$ HE HAYAT | $\checkmark$ B PAGOTE   | √ ЗАВЕРШЕН              | V OTMEHEH |                                         | $\checkmark$ HA <b>ПРОВЕРКЕ</b>    |  |
| ∙              | Типы рабочих пакетов           |                | $V$ HE HAYAT                                                                      | $\Box$                | 0                       | $\Box$                  | $\Box$    | $\qquad \qquad \Box$                    | $\Box$                             |  |
|                | Статусы пакета работ           | CTATYC         | $\vee$ B PASOTE                                                                   | $\Box$                | $\Box$                  | $\Box$                  | $\Box$    | $\qquad \qquad \Box$                    | $\Box$                             |  |
| $\circ$        | Рабочий поток                  |                | √ ЗАВЕРШЕН                                                                        | $\Box$                | □                       | $\Box$                  | □         | $\Box$                                  | □                                  |  |
| $\blacksquare$ | Настраиваемые поля             | <b>ГЕКУЩИЙ</b> | <b>OTMEHEH</b><br>$\checkmark$                                                    | $\Box$                | П                       | $\Box$                  | П         | $\begin{array}{ccc} \hline \end{array}$ | □                                  |  |
| $\clubsuit$    | Типовые риски                  |                | √ ОТЛОЖЕН                                                                         | $\Box$                | □                       | $\Box$                  | $\Box$    | $\Box$                                  | □                                  |  |
| ᄳ              | Уровни контроля                |                | $\checkmark$ HA <b>ПРОВЕРКЕ</b>                                                   | $\Box$                | $\Box$                  | $\Box$                  | $\Box$    | $\Box$                                  | $\Box$                             |  |
| 狂              | Перечисления                   |                |                                                                                   |                       |                         |                         |           |                                         |                                    |  |
| s.             | Настройки системы              |                | Л ДОПОЛНИТЕЛЬНЫЕ ПЕРЕХОДЫ ДОПУСКАЕТСЯ, ЕСЛИ ПОЛЬЗОВАТЕЛЬ ЯВЛЯЕТСЯ ПРАВОПРЕЕМНИКОМ |                       |                         |                         |           |                                         |                                    |  |
|                | LDAP - аутентифи $\rightarrow$ |                |                                                                                   |                       |                         | НОВЫЕ СТАТУСЫ РАЗРЕШЕНЫ |           |                                         | (Выделить все   Снять все отметки) |  |
| $\bullet$      | Цвета                          |                |                                                                                   | $V$ HE HAYAT          | $\checkmark$ B PAGOTE   | √ ЗАВЕРШЕН              | V OTMEHEH | √ ОТЛОЖЕН                               | $\checkmark$ HA <b>ПРОВЕРКЕ</b>    |  |
| Eo.            | Типы расходов                  |                | $V$ HE HAYAT                                                                      | $\Box$                | □                       | $\Box$                  | □         | $\Box$                                  | □                                  |  |
| D              | Экспорт карт конфигура         | CTATYC<br>ЙMI  | $\checkmark$ B PAGOTE                                                             | $\Box$                | $\Box$                  | $\Box$                  | $\Box$    | $\Box$                                  | $\Box$                             |  |
|                | $\bigcap$ $Id$ $then$          |                | √ ЗАВЕРШЕН                                                                        | $\Box$                | $\Box$                  | $\Box$                  | П         | $\qquad \qquad \Box$                    | □                                  |  |

Рисунок 23. Настройка дополнительных переходов рабочего потока

После установки всех переходов между статусами не забывайте нажимать кнопку «Сохранить».

Для ускорения работы, вы можете скопировать настроенные переходы с существующих рабочих потоков, для этого нажмите кнопку «Копировать», укажите в качестве источника Тип рабочего пакета и Роль и выберите целевой Тип рабочего пакета и роль, после чего нажмите кнопку «Копировать».

Кнопка «Сводка» позволяет получить сводное количество разрешенных переходов между статусами для всех ролей (рис. 24).

|                |                                            |                | Поиск           | $\alpha$            | 冊               | ි                 | $M_A$           |                  |  |  |  |  |
|----------------|--------------------------------------------|----------------|-----------------|---------------------|-----------------|-------------------|-----------------|------------------|--|--|--|--|
|                | Администрирование ▶ Рабочий поток ▶ Сводка |                |                 |                     |                 |                   |                 |                  |  |  |  |  |
| Рабочие потоки |                                            |                |                 | <b>В Копировать</b> |                 |                   | <b>1</b> Сводка |                  |  |  |  |  |
|                | MEMBER                                     | <b>READER</b>  | PROJECT CREATOR | PROJECT ADMIN       | <b>УЧАСТНИК</b> | <b>NON MEMBER</b> |                 | <b>ANONYMOUS</b> |  |  |  |  |
| Task           | 36                                         | $\times$       | $\times$        | 36                  | $\times$        | $\times$          | $\times$        |                  |  |  |  |  |
| Milestone      | 36                                         | $\times$       | $\times$        | 36                  | $\times$        | $\times$          | $\times$        |                  |  |  |  |  |
| Phase          | 36                                         | $\times$       | $\times$        | 36                  | $\times$        | $\times$          | $\times$        |                  |  |  |  |  |
| Feature        | 36                                         | $\times$       | $\pmb{\times}$  | 36                  | $\times$        | $\times$          | $\times$        |                  |  |  |  |  |
| Epic           | 36                                         | $\times$       | $\times$        | 36                  | $\times$        | $\times$          | $\times$        |                  |  |  |  |  |
| User story     | 36                                         | $\times$       | $\times$        | 36                  | $\times$        | $\times$          | $\times$        |                  |  |  |  |  |
| Bug            | 36                                         | $\pmb{\times}$ | $\times$        | 36                  | $\times$        | $\times$          | $\times$        |                  |  |  |  |  |

Рисунок 24. Сводная информация по настроенным переходам рабочих потоков

#### Настраиваемые поля

Настраиваемые поля - это дополнительные поля значений, которые можно добавить и использовать наряду с существующими полями значений.

Разделы, в которые можно добавить настраиваемые поля, включают: пакеты работ, затраченное время, проекты, этапы, пользователи, группы, деятельность (отслеживание времени), приоритеты пакета работ и категории документов (если вы используете плагин «Документы»).

Для добавления нового настраиваемого поля выберите соответствующий раздел из перечисленных выше и нажмите кнопку «Создать настраиваемое поле».

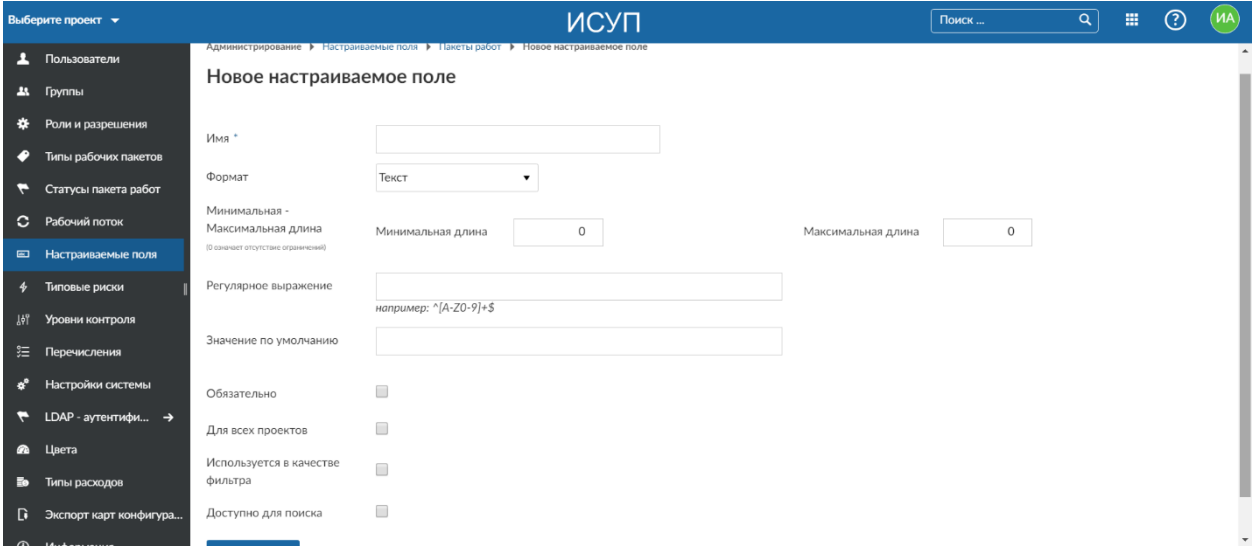

Рисунок 25. Добавление нового настраиваемого поля

В диалоге создания нового поля (рис. 25) укажите Имя нового настраиваемого поля, выберите соответствующий формат, укажите минимальную и максимальную длину значений для поля, при необходимости можно указать регулярное выражение (для установки масок ввода), значение по умолчанию, галочки «Обязательно» указывает на обязательность заполнения данного поля, «Для всех проектов» действие нового поля в текущем проекте или во всех, галочка «Используется в качестве фильтра» указывает на возможность использования поля при фильтрации в таблицах, «Доступно для поиска» - возможность использования поля при поиске.

После добавления нового поля, вы можете увидеть его в таблице настраиваемых полей в соответствующем разделе (рис. 26).

|                                                                                                    |                              |  |              |                                              | ИСУП,  |                                     |  |                                                         | Поиск | Q                    | 冊 | ෬ | <b>MA</b> |
|----------------------------------------------------------------------------------------------------|------------------------------|--|--------------|----------------------------------------------|--------|-------------------------------------|--|---------------------------------------------------------|-------|----------------------|---|---|-----------|
| Администрирование • Настраиваемые поля                                                                      |                              |  |              |                                              |        |                                     |  |                                                         |       |                      |   |   |           |
| Настраиваемые поля                                                                                          |                              |  |              |                                              |        |                                     |  |                                                         |       |                      |   |   |           |
| Пакеты работ                                                                                                | Проекты<br>Затраченное время |  | Этапы        | Пользователи                                 | Группы | Деятельность (отслеживание времени) |  | Приоритеты пакета работ                                 |       | Категории докум (+ ) |   |   |           |
| (1) Настраиваемые поля нужно включать для каждого типа комплекса работ и для каждого проекта в отдельности. |                              |  |              |                                              |        |                                     |  |                                                         |       |                      |   |   |           |
| <b>RMN</b>                                                                                                  | <b>ΦΟΡΜΑΤ</b>                |  | ОБЯЗАТЕЛЬНО  | ДЛЯ ВСЕХ ПРОЕКТОВ<br>ИСПОЛЬЗУЕТСЯ В ПРОЕКТАХ |        |                                     |  | СОДЕРЖИТСЯ В ТИПЕ                                       |       |                      |   |   |           |
| тестовое поле                                                                                               | Текст<br>$\checkmark$        |  | $\checkmark$ |                                              |        |                                     |  | $\mathbf{A}$<br>Добавьте это поле в тип комплекса работ |       |                      |   |   |           |
| Настраиваемое поле<br>$\pm$                                                                                 |                              |  |              |                                              |        |                                     |  |                                                         |       |                      |   |   |           |

Рисунок 26. Таблица настраиваемых полей

Настраиваемые поля нужно включать для каждого типа рабочего пакета и для каждого проекта в отдельности.

Для добавления настраиваемого поля для отдельного проекта выберите проект в левом верхнем углу экрана (рис. 27), перейдите в меню в левой части экрана в Раздел «Настройки проекта», перейдите на вкладку «Настраиваемые поля». Повторите описанные выше действия для текущего проекта (рис. 28).

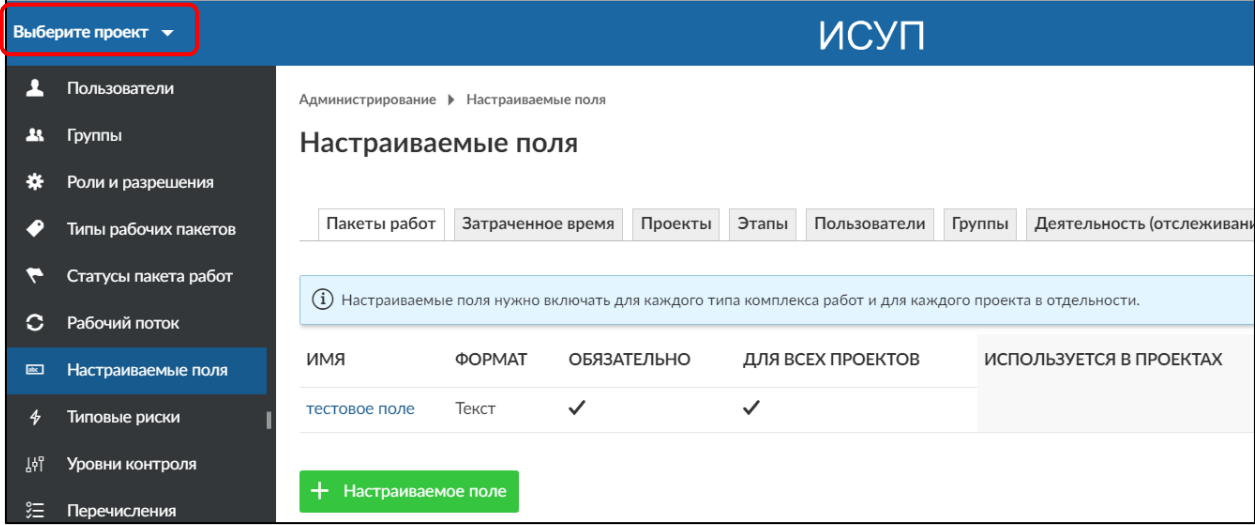

Рисунок 27. Установка текущего проекта

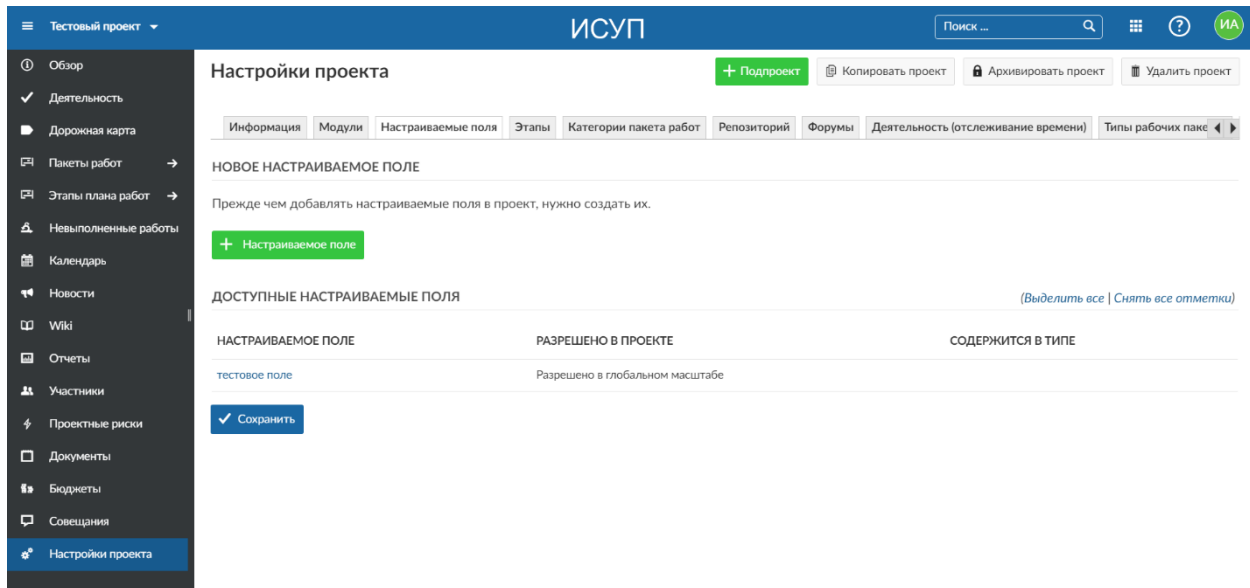

Рисунок 28. Добавление нового настраиваемого поля для отдельного проекта

Для окончательного введения нового поля в действие, его необходимо добавить в соответствующий тип рабочего пакета.

Для добавления настраиваемого поля в тип рабочего пакета, перейдите в подраздел «Типы рабочих пакетов», кликните на имени типа рабочего пакета, в который хотите добавить новое поле, перейдите во вкладку «Настройка форм».

Перетяните настраиваемое поле в соответствующий раздел формы типа рабочего пакета с правой части экрана в левую. Нажмите кнопку «Сохранить» (рис. 29).

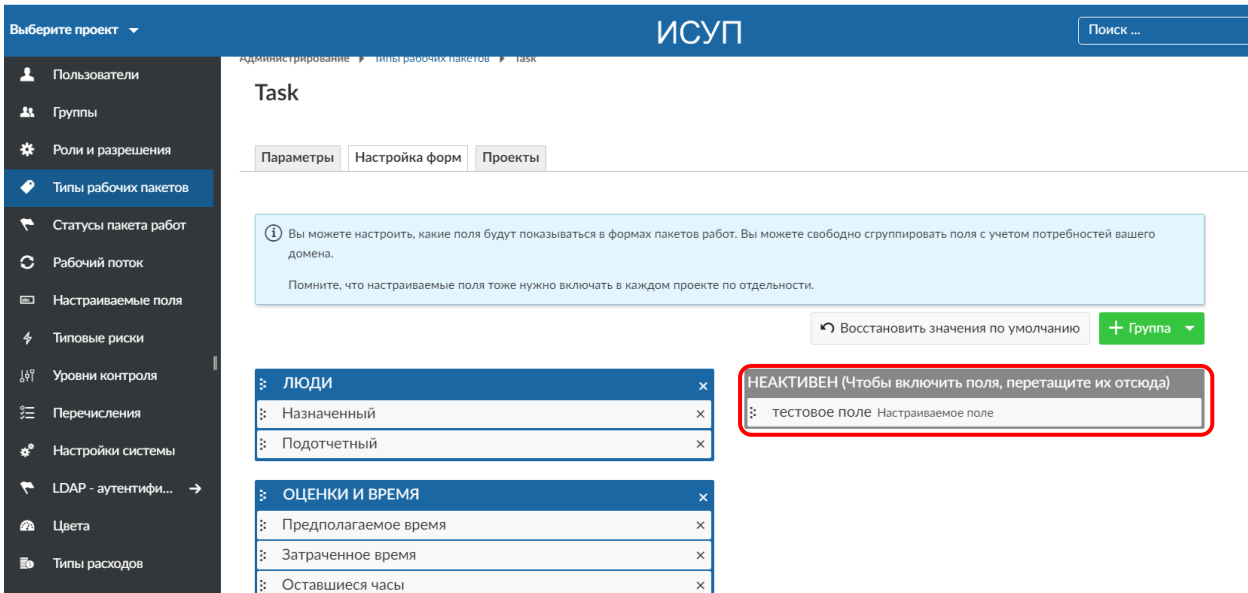

Рисунок 29. Добавление настраиваемого поля в форму типа рабочего пакета

Для редактирования настраиваемых полей кликните на имя поля в общей таблице настраиваемых полей.

Для удаления настраиваемого поля кликните на изображение «корзины» в общей таблице настраиваемых полей.

## Создание полей мультивыбора

Для настраиваемых полей рабочего пакета типа «Список» и «Пользователь» можно также выбрать несколько выбранных настраиваемых полей, чтобы выбрать более одного значения одновременно.

Чтобы создать настраиваемое поле с множественным выбором, выполните те же шаги, что и при создании стандартного настраиваемого поля. Выберите формат «Список» или «Формат пользователя» и установите флажок «Разрешить мультивыбор» (рис. 30).

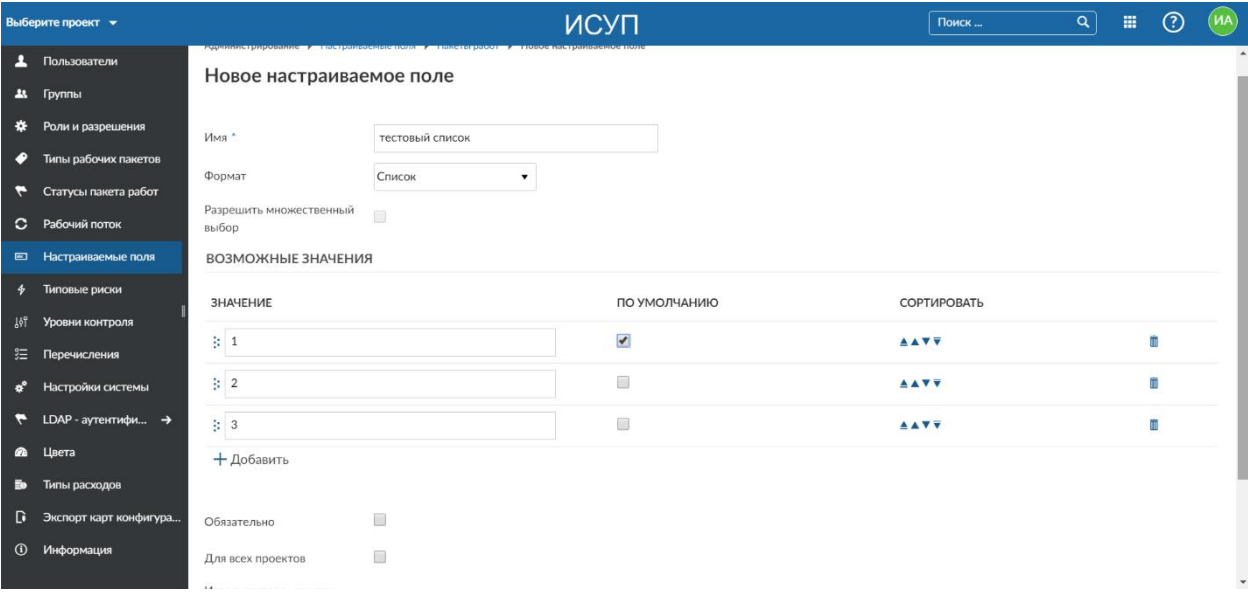

Рисунок 30. Создание поля мультивыбора

Нажимайте кнопку «Добавить» для добавления новых значений в поле мультивыбора.

## Типовые риски

Для облегчения работы пользователей системы есть возможность настройки типовых рисков. Для добавления нового типового риска нажмите кнопку «+».

Заполните соответствующий поля в форме добавления типового риска (рис. 31).

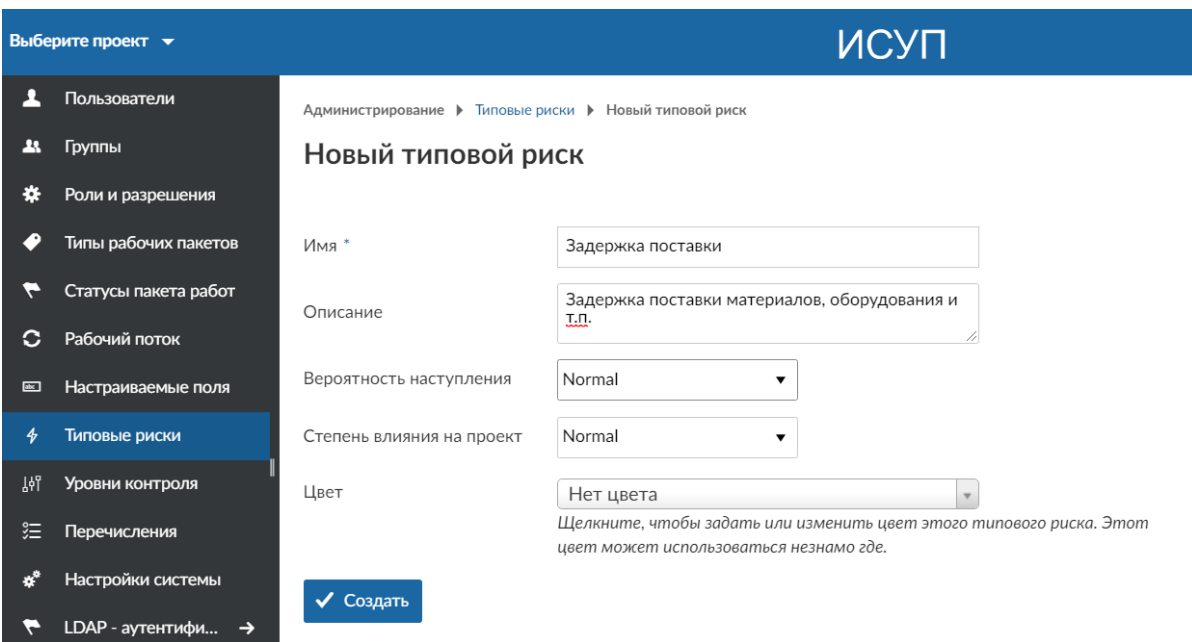

Рисунок 31. Создание нового типового риска

В последующем, при работе с проектами, пользователям вместо добавления вручную нового риска достаточно будет выбрать один из соответствующих типовых рисков.

## Уровни контроля

Для преднастройки указания уровней контроля в системе администратор может заполнить их предварительно в подразделе «Уровни контроля».

Для добавления нового уровня контроля нажмите кнопку «+». Введите в форме добавления нового уровня контроля код, название уровня, выберите цвет, выберите роли, для которых будет устанавливаться соответствующий уровень контроля и нажмите кнопку «Создать» (рис. 32).

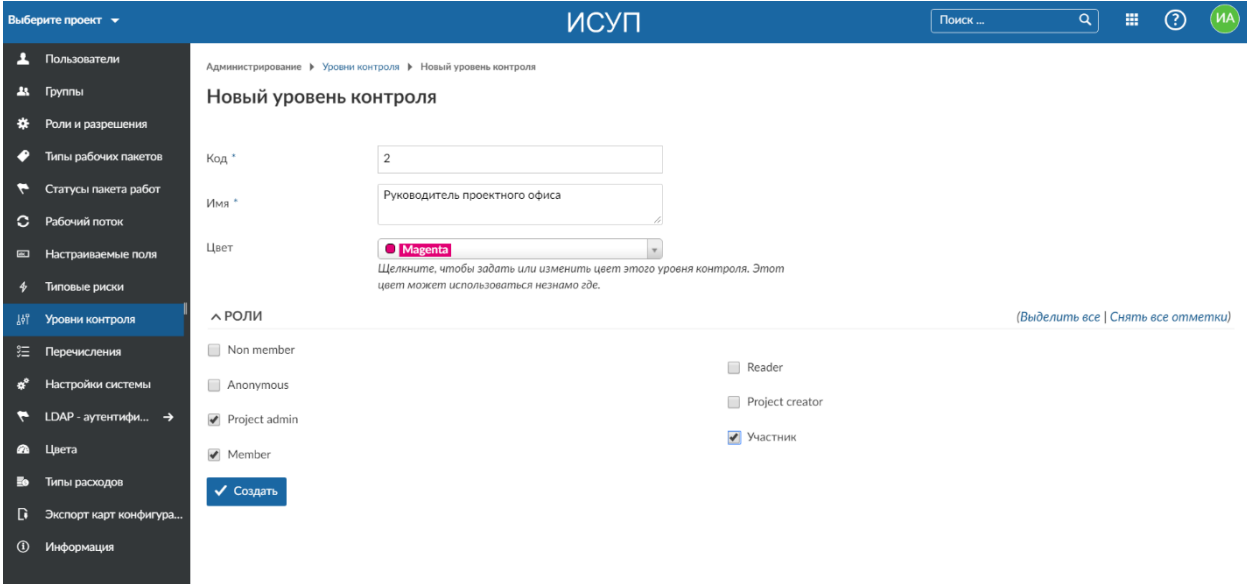

Рисунок 32. Создание нового уровня контроля

Для редактирования уровня контроля кликните на имя поля в общей таблице.

Для удаления настраиваемого поля кликните на изображение «корзины» в общей таблице.

#### Перечисления

Перечисления позволяют адаптировать списочные значения для следующих атрибутов:

- деятельность (для отслеживания времени)

- приоритеты пакета работ

- вероятность наступления рисков
- степень влияния рисков на проект
- типы файлов
- категории документов (если вы используете плагин документов).

Для редактирования значений в каждом из этих атрибутов вы можете кликнуть по имени значения.

Для удаления значения кликните по значку «Корзина».

Для добавления нового элемента нажмите кнопку «+» и заполните соответствующие поля: Имя, «Активно», «Значение по умолчанию» (рис. 33).

|                               | Выберите проект •              |                                  |                                     | ИСУП |              |                | Поиск       | q | 曲 | ි | (MA) |  |  |
|-------------------------------|--------------------------------|----------------------------------|-------------------------------------|------|--------------|----------------|-------------|---|---|---|------|--|--|
|                               | 1 Пользователи                 | Администрирование ▶ Перечисления |                                     |      |              |                |             |   |   |   |      |  |  |
|                               | 23. Группы                     | Перечисления                     |                                     |      |              |                |             |   |   |   |      |  |  |
| ∗                             | Роли и разрешения              |                                  |                                     |      |              |                |             |   |   |   |      |  |  |
| ∙                             | Типы рабочих пакетов           |                                  | Деятельность (отслеживание времени) |      |              |                |             |   |   |   |      |  |  |
| ÷                             | Статусы пакета работ           | RMN                              | ЗНАЧЕНИЕ ПО УМОЛЧАНИЮ               |      |              | <b>АКТИВНО</b> | СОРТИРОВАТЬ |   |   |   |      |  |  |
|                               | С Рабочий поток                | Management                       | $\checkmark$                        |      | ✓            |                | <b>AAVV</b> |   |   |   | m    |  |  |
|                               | Е Настраиваемые поля           | Specification                    |                                     |      | $\checkmark$ |                | <b>AAVV</b> |   |   |   |      |  |  |
| 4                             | Типовые риски                  | Development                      |                                     |      | $\checkmark$ |                | <b>AAVV</b> |   |   |   |      |  |  |
| រូវក                          | Уровни контроля                | Testing                          |                                     |      | $\checkmark$ |                | <b>AAVV</b> |   |   |   |      |  |  |
| 狂。                            | Перечисления                   | Support                          |                                     |      | $\checkmark$ |                | <b>AAVV</b> |   |   |   |      |  |  |
| $\boldsymbol{\alpha}^{\circ}$ | Настройки системы              | Other                            |                                     |      | $\checkmark$ |                | <b>AAVV</b> |   |   |   | ÎΠ   |  |  |
| ÷                             | LDAP - аутентифи $\rightarrow$ | $+$                              |                                     |      |              |                |             |   |   |   |      |  |  |
| $\bullet$                     | Цвета                          | Приоритеты пакета работ          |                                     |      |              |                |             |   |   |   |      |  |  |
| Eo.                           | Типы расходов                  | RMN                              | ЗНАЧЕНИЕ ПО УМОЛЧАНИЮ               |      | АКТИВНО      | <b>LIBET</b>   | СОРТИРОВАТЬ |   |   |   |      |  |  |
| D.                            | Экспорт карт конфигура         | Low                              |                                     |      | $\checkmark$ | $\circ$        | <b>AAVV</b> |   |   |   | m    |  |  |
| $\mathbf{r}$                  | Информация                     | Normal                           | $\checkmark$                        |      | $\checkmark$ | $\circ$        | <b>AAVV</b> |   |   |   | W    |  |  |
|                               |                                |                                  |                                     |      |              |                |             |   |   |   |      |  |  |

Рисунок 33. Настройка перечислений

## Настройки системы

В подразделе «Настройки системы» устанавливаются все основные общие конфигурационные параметры работы системы (рис. 34).

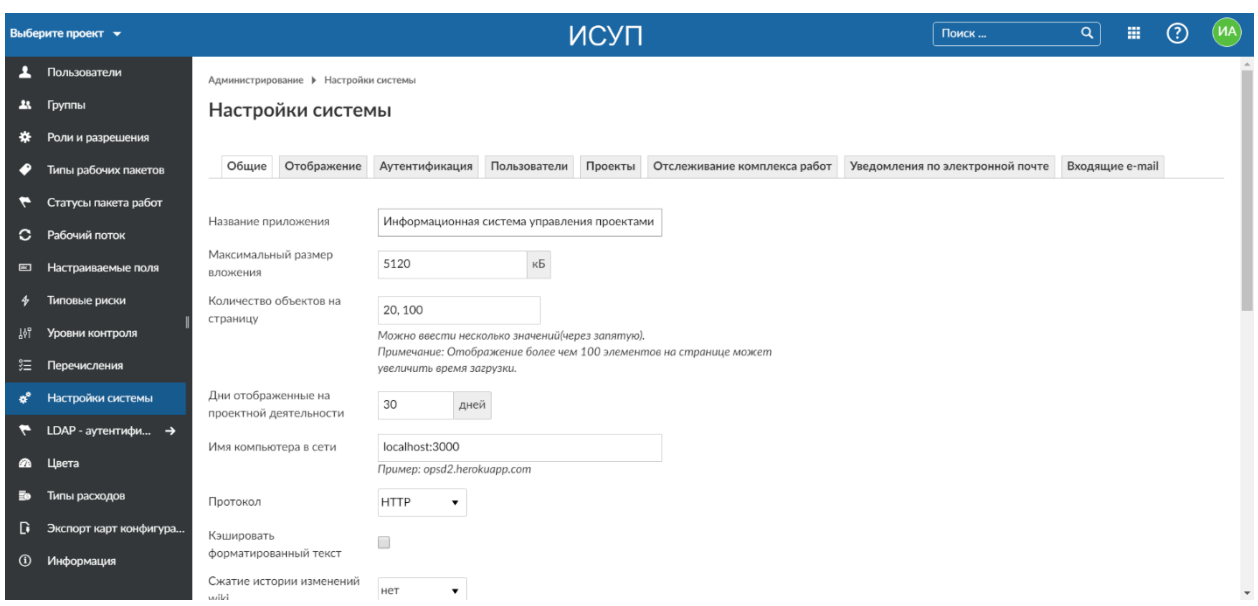

Рисунок 34. Настройки системы

В данном подразделе вы можете видеть следующие вкладки: Общие, Отображение, Аутентификация, Пользователи, Проекты, Отслеживание комплекса работ, Уведомления по электронной почте, Входящие e-mail.

Во вкладке «Общие» вы можете установить название приложения, максимальный размер вложения, количество объектов на страницу, количество дней для отображения, имя компьютера в сети, протокол передачи данных, возможность кэширования текста (для ускорения работы), необходимость сжатия истории изменений wiki, возможность включения новостных лент, максимальный предел содержимого новостной ленты, максимальную длину строки, максимальное количество отображаемых строк, отображение бейджика безопасности.

Также есть возможность установки приветствия (заголовок, текст и параметры отображения).

Во вкладке «Отображение» вы можете установить параметры языка (немецкий, английский, русский), начального дня недели, отображения дат, отображения времени, формат имен пользователей, отображения журналов.

Вкладка «Аутентификация» содержит следующие конфигурационные параметры: требуется/не требуется аутентификация, тип самостоятельной регистрации, возможность использования email для входа, срок действия письма активации, требования к паролям (минимальная длина, используемые символы, срок действия, повторное использование пароля, возможность восстановления пароля, если забыли), блокировка пользователей (количество неудачных попыток, время блокировки), параметры сессии, параметры журналирования, использование вебслужбы REST.

Во вкладке «Пользователи» можно изменить язык по умолчанию, часовой пояс по умолчанию, отображение успешных уведомлений, возможность удаления учетных записей пользователей (администратором или самостоятельно). Есть также возможность брать согласие с пользователей системы и возможность его настройки:

требуется/не требуется согласие, текст соглашения, время действия соглашения, контактный почтовый адрес для согласия.

Вкладка «Проекты» содержит следующие общие параметры: видимость новых проектов, какие модули доступны в новых проектах по умолчанию, генерация идентификаторов проектов, роль, назначаемая пользователю-создателю проекта.

«Отслеживание комплекса работ». Данная вкладка содержит общие параметры по мониторингу и контролю работ проектов: возможность использования перекрестных связей пакетов работ проекта, можно ли назначать пакеты работ группам, отображение пакетов работ подпроектов в основном проекте, использование текущей даты как даты начала для новых пакетов работ, способ калькуляции пакетов работ, лимит экспорта пакета работ. Также можно настроить внешний вид отображения списка пакетов работ (выбор полей для отображения).

Во вкладке «Уведомления по электронной почте» вы можете изменить: адрес электронной почты системы, возможность установки получателей скрытой копии, отображение текста письма, опцию уведомления по умолчанию. Дополнительно, можно установить действия, для которых необходимо отправлять уведомления по электронной почте, настроить заголовок и футер почтовых сообщений, настроить параметры почтового сервера для отправки (метод доставки, smtp-сервер, порт, домен, имя и пароль пользователя SMTP и др.).

Во вкладке «Входящие email» можно установить возможность усечения сообщений, возможность настройки игнорируемых вложений.

## LDAP-аутентификация

В данном подразделе вы можете настроить возможность интеграции системы с внутренней службой каталогов для аутентификации пользователей.

Для создания нового способа аутентификации нажмите  $+$  Способ аутентификации

В диалоге создания способа аутентификации укажите: имя, хост – ip-адрес сервера Active Directory, порт. Укажите параметры шифрования, детали учетной записи для подключения к серверу и атрибуты учетной записи администратора (рис. 35).

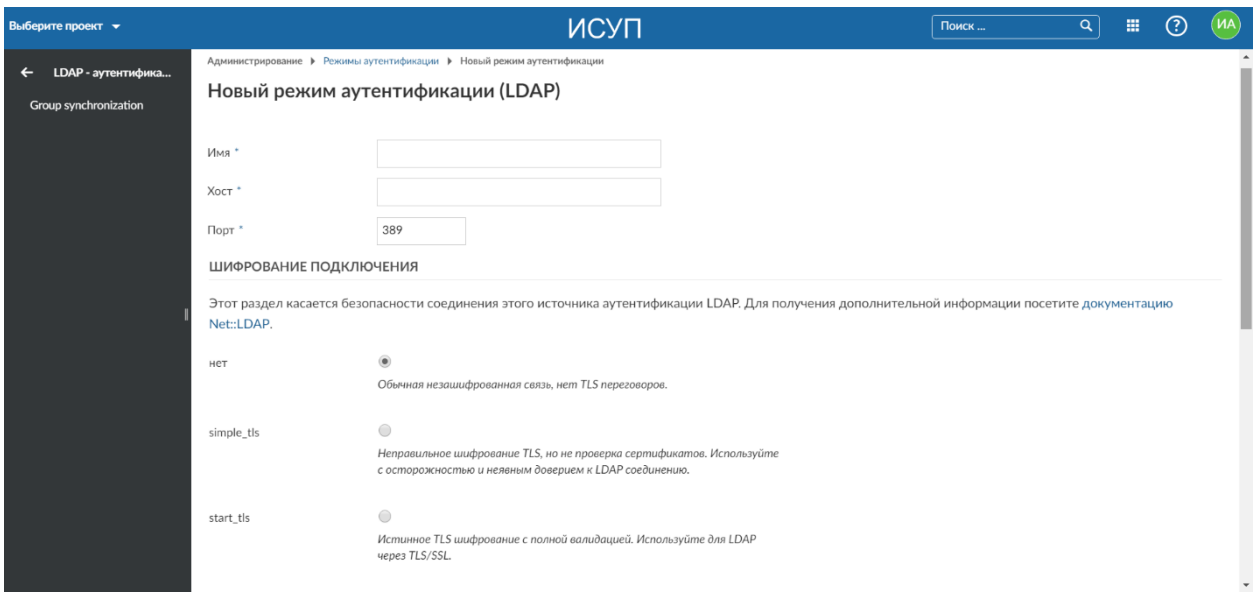

Рисунок 35. Настройки LDAP

#### Цвета

В данном подразделе вы можете добавить используемые в системе цвета. Для этого нажмите кнопку + Цвет

## Типы расходов

Система позволяет гибко настраивать учет расходов. Для этого в режиме администрирования зайдите в подраздел «Типы расходов».

Для добавления нового типа расходов нажмите  $\boxed{+$  Тип затрат

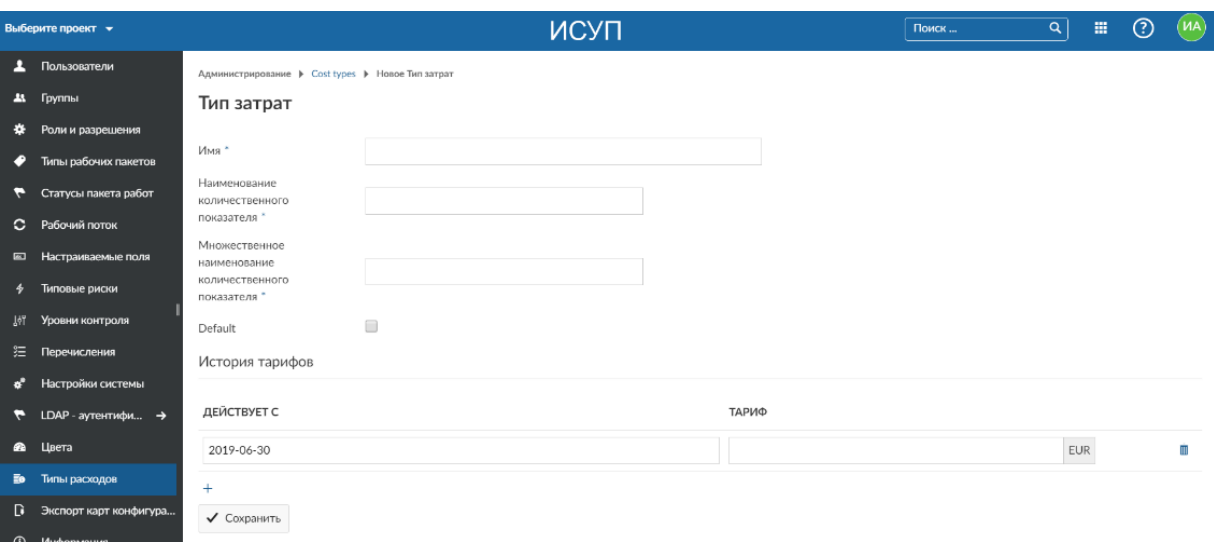

Рисунок 36. Настройки типов затрат

Укажите Имя типа затрат, наименование количественного показателя, его множественное наименование, используется ли он по умолчанию. Нажмите кнопку «Сохранить» (рис. 36).

Примеры типов затрат: Инциденты, Часы (часовая ставка) и др.

## Экспорт карт конфигурации

Вы можете настроить форматы для карточек экспорта истории в панели администрирования. Для этого перейдите в «Администрирование» и выберите подраздел «Экспорт карт конфигурации» в меню слева. Вы увидите список всех определенных карт конфигураций. Если формат еще не настроен, список будет пустым.

Для добавления новой карты конфигурации нажмите + экспорт карты конфигурации Заполните соответствующие поля в диалоге добавления (рис. 37).

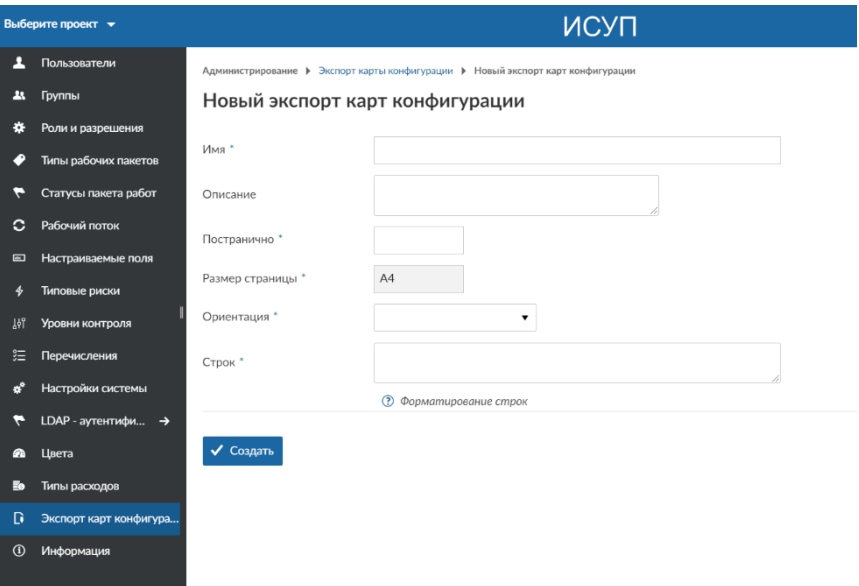

Рисунок 37. Создание нового экспорта карты конфигурации